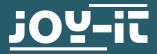

# **JDS2915** Dual-Channel Signal Generator

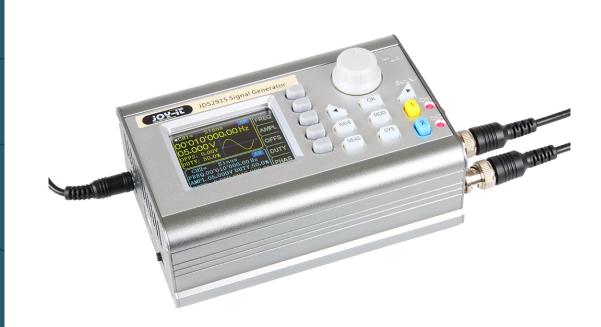

### **1. GENERAL INFORMATION**

Dear customer,

thank you for purchasing our product. In the following, we have listed what you should consider during commissioning.

Should you encounter any unexpected problems during use, please do not hesitate to contact us.

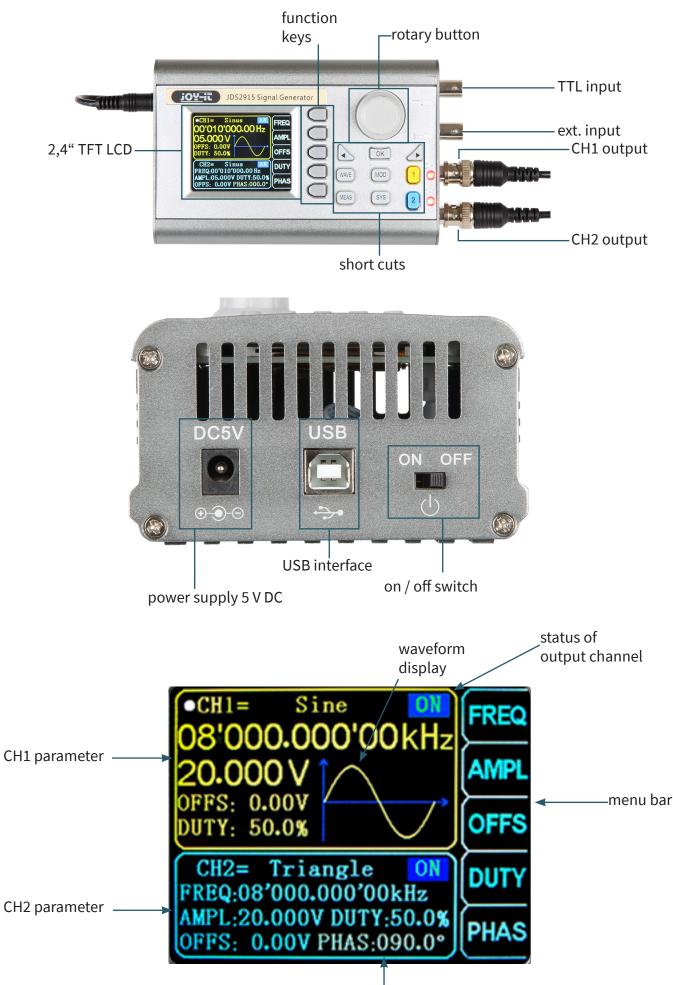

| WAVE | configuration of wave form                                                                                      |
|------|----------------------------------------------------------------------------------------------------|
| MEAS | configuration of measuring mode                                                                                 |
| MOD  | activation of the modulation mode                                                                               |
| SYS  | system settings                                                                                                 |
| ОК   | control of the output from CH1 and CH2<br>- It is used in other menus as<br>control and confirmation (on / off) |
|      | Moving the position of the crusor                                                                               |
| CH1  | selection of channel 1<br>- Hold down to set channel 1 as the main channel.                                     |
| CH2  | selection of channel 2<br>- Hold down to set channel 2 as the main channel.                                     |

# 4. PARAMETER SETTINGS IN THE MAIN INTERFACE

Press OK to enable or disable simultaneously the output of both channels.

Use the buttons CH1 and CH2 to switch between each channel. By pressing it again while you are in one channel, you activate or deactivate the according output. Hold down the according channel button to place the channel in the main interface.

Press the WAVE button to activate the waveform. While the waveform is active, the form can be changed quickly with the rotary button. The arrows keys can be used to switch between the waveforms and the presettings.

Press the button MEAS and after that the multifunctional button FUNC in the measuring mode to switch between the measuring function and the counting function.

It can be measured the input frequency, period, positive pulse width, duty cycle and other parameters. The measuring frecueny range is between 1 Hz and 100 MHz. The measuring signal amplitude range is between 2 Vpp and 20 Vpp. The input interface is ext. IN.

## **Coupling settings:**

Press the multifunctional button COUP to change between the AC and the DC mode.

### Gate time settings:

Press the multifunctional button GATE to set the gate time (0.01 - 10 S). Move the cursor with the arrow keys to the value which should be edited. Use the rotary button to adjust the value.

#### Measuring mode:

Press the multifunctional button MODE to change between the counting frequency and the counting period.

#### Measurement parameters:

Frequency, period, positive pulse width, negative pulse width, duty cycle

After you have set all parameters, you can use the multifunctional button to start the counting function. The multifunctional button an stop the function.

### 6. MODULATION MODE

Press the button MOD to start the modulation mode. Press the multifunctional button FUNC to switch between the sweep function (channel CH1 / CH2), the pulse function (channel CH1) and the burst function (channel CH1).

#### **Sweep function:**

You can set any starting and ending frequency of the signal generator. The possible time is between 0.1 and 999.9 s.

In the sweep mode, press the multifunctional buttons to set the starting and ending frequency, as well as time, direction and mode. After selecting the respective setting, the arrow keys and the rotary button can be used for adjustment.

# **Pulse function:**

With this option, it is possible to configurate the pulse wave width and the pulse time.

Press the multifunctional buttons within the pulse function to select the pulse width, period, offset and amplitude. As soon as a parameter is highlighted, you can adjust it with the arrow keys. The pulse width and time can be set using the rotary button. You can switch between ns and  $\mu$ s with the button OK .

# **Burst function:**

The pulse sequence can be set on the output from 1 to108575 periods. The burst mode is devided in internal CH2 channel bursts, external input bursts and manual bursts. The time of a period from a burst is smaller than the time of a period from a burst signal.

Press the multifunctional buttons within the burst function (channel CH1) to select the pulse number and the burst mode. The arrow keys can be used to set each parameter.

After all settings are adjusted, you can use the multifunctional button ON to start each function and OFF to end it.

# 7. SYSTEM SETTINGS

Press the button SYS multifunctional buttons settings can be made:

| to o | pen | tl |
|------|-----|----|
|      |     | /  |

the setup menu. Use the to navigate. The following

Save & load, sound settings, configuration of brightness, language settings, synchronization, setting of the arbitrary wave display

After you have opened the according setting, you can adjust them with the rotary button. Press the multifunctional button SAVE to save the according configuration.

### Save & load:

In save & load you can save ( SAVE) the adjusted values in data groups (0 - 99) and if needed you can load them again on your device ( LOAD ). You can clear data groups with the multifunctional button CLR.

# Sound setting:

The sound can be activated or rather deactivated through the multifunctional buttons ON and OFF .

# **Configuration of brightness:**

You can adjust the brightness in 12 different levels.

# Language settings:

The English, German and French language are available.

# Synchronization:

The channel CH1 is used as the target during the synchronization. The parameters of the channel CH2 will change according to the parameters of CH1. If the synchronization point is highlighted, press the buttons to select the point which has to be synchronized.

| Use the multifunctional button | ON | to select and | OFF | to |
|--------------------------------|----|---------------|-----|----|
| quit the process.              |    |               |     |    |

### Settings of the arbitrary wave display:

The amount of wave forms in the main interface can be adjusted via the rotary button (1 - 60) very quickly.

# 8. PC SOFTWARE INSTALLATION

You can download the latest version of the PC software on our Website.

Start the installation by opening the file **JDS6600.exe**.

Press **Next >>** in the now opening window.

| NI-VISA 5.4 Runtime                            |                                                                                                    |                                                 | _       |                     | ×    |
|------------------------------------------------|----------------------------------------------------------------------------------------------------|-------------------------------------------------|---------|---------------------|------|
|                                                |                                                                                                    |                                                 |         | ni.com/v            | /isa |
| NI-VISA <sup>™</sup>                           |                                                                                                    |                                                 |         |                     |      |
| National Instru                                | ments VISA Soft                                                                                        | ware                                            |         |                     |      |
| Disabling virus scanr<br>This program is subje | efore running this insta<br>ing applications may ir<br>ct to the accompanyin<br>Corporation is an auth | nprove installation spe<br>ig License Agreement | (s).    |                     |      |
|                                                |                                                                                                    |                                                 |         |                     |      |
| © 1995-2010 Nation                             | nal Instruments. All rig                                                                               | hts reserved.                                   |         | IATIONAL<br>ISTRUME | NTS  |
|                                                |                                                                                                    | << Back                                         | Next >> | Cano                | el:  |

Next, enter the installation path and confirm with **Next >>**.

| Destination Directory<br>Select the primary installation directory.                                              |                                     | X                | INSTRUME |
|----------------------------------------------------------------------------------------------------|-------------------------------------|------------------|----------|
| National Instruments software will be installed in a s<br>cifferent folder, click the Browse button and select a | utfolder of the followi<br>another. | ng. Toinstall in | to a     |
|                                                                                                    |                                     |                  |          |
|                                                                                                    |                                     |                  |          |
|                                                                                                    |                                     |                  |          |
|                                                                                                    |                                     |                  |          |
| Destination Directory                                                                                            |                                     |                  |          |

The selection of the modules to be installed must also be confirmed with **Next >>**.

| VI-VISA 5.4 Runtime<br>Features<br>Select the features to install.                                                                                |                                    |                                                               | IATIONAL<br>ISTRUMEN | ×<br>TS |
|----------------------------------------------------------------------------------------------------|------------------------------------|---------------------------------------------------------------|----------------------|---------|
| NI-VISA 5.4<br>Run Time Support<br>PXI<br>GPIB<br>Serial<br>Ethernet<br>Remote<br>Enet-Serial<br>USB<br>GPIB-VXI (Legacy)<br>TULIP<br>COM Support | provides an API<br>and other types | ents VISA driver v<br>for controlling VXI,<br>of instruments. |                      |         |
| Directory for NI-VISA 5.4<br>C:\Program Files (x86)\IVI Foundation\VISA\                                                                          |                                    |                                                               | Browse               |         |
| Restore Feature Defaults Disk Cost                                                                                                    | << Back                            | Next>>                                                        | Cance                | el      |

If you do not want the automatic search for updates enabled, you can now disable it by unchecking the option. Then continue with **Next >>** again.

| 💷 NI-VISA 5.4 Runtime                                                                                  |                 | -                      | ×  |
|----------------------------------------------------------------------------------------------------|-----------------|------------------------|----|
| Product Notifications<br>Please read the following information about the configuration yo<br>selected. | i have 🌾        | NATIONAL<br>INSTRUMENT | 2. |
|                                                                                                    |                 |                        |    |
|                                                                                                    |                 |                        |    |
| Bearch for important messages and updates on the National Instrum.                                     |                 |                        |    |
| Privacy Policy.                                                                                        |                 |                        |    |
| Note: You will be given the opportunity to select the upd                                              | ates you want l | to install.            |    |
|                                                                                                    |                 | Privacy Policy         |    |
|                                                                                                    |                 |                        |    |
|                                                                                                    |                 |                        |    |
|                                                                                                    |                 |                        |    |
|                                                                                                    |                 |                        |    |
|                                                                                                    |                 |                        |    |
|                                                                                                    |                 |                        |    |
|                                                                                                    |                 | _                      |    |
| << Back                                                                                                | Next >>         | Cancel                 |    |
|                                                                                                    |                 |                        |    |

The system quick start introduced in Windows 8 occasionally causes problems in connection with the installation and removal of new hardware and should therefore be disabled. Confirm the deactivation with **Next >>**. Alternatively, you can leave the system quick start enabled at your own risk. To do so, simply uncheck the appropriate box.

| 💷 NI-VSA 5.4 Runtime                                                                                                    | _               |                    | ×   |
|----------------------------------------------------------------------------------------------------|-----------------|--------------------|-----|
| Disable Windows Fast Startup<br>Disable Windows fast startup to prevent problems with installing or remo<br>hardware.                                                                                                    |                 | ATIONAL<br>STRUMEN | TS. |
| The fast startup capability introduced in Microsoft Windows 8 may cause<br>or removing hardware. National Instruments recommends disabling Windo<br>more information about fast startup, click the following link or visit ni.com/i<br>Code WinFastStartup. | ws fast startup | . For              |     |
| Windows Fast Startup Information                                                                                                    |                 |                    |     |
| Disable Windows fast startup to prevent problems with installing or rem                                                                                                    | noving hardwar  | e.                 |     |
|                                                                                                    |                 |                    |     |
|                                                                                                    |                 |                    |     |
|                                                                                                    |                 |                    |     |
|                                                                                                    |                 |                    |     |
| << Back                                                                                                    | Next >>         | Cano               | el  |

The installation program now performs the corresponding installations. After successful installation, you can exit the installer.

# 9. USING THE SOFTWARE

You can connect the signal generator to your computer either with a USB cable or with a USB-TTL cable.

Now start the JDS6600 software. Here you can first select the port where you have connected the signal generator to your computer. If you are not sure which COM port you have connected your signal generator to, open the Device Manager and check the connection in the Connections tab (COM & LPT).

| JDS6600       |               |                 |            | -        |        | ×       |
|---------------|---------------|-----------------|------------|----------|--------|---------|
| Configuration | Control Panel | Extend Function | Arbitrary  |          |        | EXIT    |
|               | ><br>2DI      | S Signal Genera | tor Contro | ol Panel |        |         |
|               |               | Port:<br>Model: |            | Connect  |        |         |
|               |               |                 |            |          | Serial | Number: |

### Then establish the connection with **Connect**.

In the **Control Panel**, which you can reach via the tab at the top of the software, you can output the standard waveforms and function signals.

| JDS6600                                                            |                                              |                                                                                                    | ×                                              |
|--------------------------------------------------------------------|----------------------------------------------|----------------------------------------------------------------------------------------------------|------------------------------------------------|
| Configuration                                                      | Control Panel                                | Extend Function Arbitrary                                                                                                    | EXIT                                           |
| Frequency<br>Amplitude<br>Amplitude<br>V<br>Duty<br>Uuty<br>A 0,00 | X-Axis(dots)                                 | 12 Frequence<br>5 - 5 - 6 - 7 - 7 - 7 - 7 - 7 - 7 - 7 - 7 - 7                                                                     | 0,00 Hz<br>e Offset<br>100 V - 10,00 V<br>Duty |
|                                                                    | Adjust Iten<br>Frequency<br>Step Value<br>10 | Adjust Items<br>Adjust Items<br>Frequency<br>Mave form Sync<br>Adjust Items<br>Frequency<br>Step Value<br>1000,00 Hz<br>Duty Sync |                                                |

At **Extend Function** you will find the measuring, counting, burst, sweep and pulse functions.

| JDS6600                                                                                  |                                                      |                 |                               |                             |                                            | ×               |
|------------------------------------------------------------------------------------------|------------------------------------------------------|-----------------|-------------------------------|-----------------------------|--------------------------------------------|-----------------|
| Configuration                                                                            | Control Panel                                        | Extend Function | Arbitrary                     |                             | -                                          | EXIT            |
|                                                                                          | rement Function 0,00 Hz rement Selection  bde M.Freq | Gate Time       |                               |                             | rsts<br>Number<br>5<br>Aode<br>Manual Trig | СК<br>СК<br>Run |
| Sweep Frequency<br>Starting Frequence<br>1000,00<br>End Frequency<br>10000,00<br>Channel | Hz <b>10,0</b><br>Direction<br>Hz Rise               | S Run           | Pulse function<br>Pulse Width | Unit<br>Unit<br>Unit<br>Ins | Pulse amplitude                            | Run             |
| СН1                                                                                      | CH2 Logarithm                                        | Linear          |                               | Save                        | Load Clea                                  | r               |

In **Abitrary**, you can create various custom waveforms and store up to 15 on the device.

| Configuration                                                | Control Panel            | Extend Function | Arbitrary                        |              | EXIT                   |
|--------------------------------------------------------------|--------------------------|-----------------|----------------------------------|--------------|------------------------|
| 1-<br>y 0,5-<br>1-<br>0,5-<br>-0,5-<br>-0,5-<br>-1-<br>0 500 | 1000 1500 2047<br>Peints | 0,4-            | 800 1000 1200 1400 1<br>X-Points |              | Standard waveform Sine |
| Option Type                                                  | Math                     | Phase shifter   | Reset Mirror                     | Open<br>Save | Storage Location       |

### **10. FURTHER INFORMATION**

Our information and redemption obligation according to the electro-law (ElektroG)

# Symbol on electrial and electronic products :

This crossed-out bin means that electrical and electronic products do not belong into the household waste. You must hand over your old appliance to a registration office. Before you can hand over the old appliance, you must remove used batteries and accumulators which are not enclosed by the device.

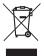

#### **Return options :**

As the end user, you can hand over with the purchase of a new device your old appliance (which has essentially the same functions as the new one) free of charge for disposal. Small devices which do not have outer dimensions greater than 25 cm can be submitted independently of the purchase of a new product in normal household quantities.

# Possibility of restitution at our company location during our opening hours :

Simac GmbH, Pascalstr. 8, D-47506 Neukirchen-Vluyn

#### **Possibility of restitution nearby :**

We send you a parcel stamp with which you can send us your old appliance free of charge. For this possibility, you must contact us via e-mail at service@joy-it.net or via telephone.

#### Information about packaging:

Please package your old appliance safe during transport. Should you not have a suitable packaging material or you do not want to use your own material, you can contact us and we will send you an appropriate package.

# CE

# **11. SUPPORT**

If any questions remain open or problems arise after your purchase, we are available by e-mail, telephone and with a ticket support system to answer these.

E-Mail: service@joy-it.net Ticket-System: http://support.joy-it.net Telephone: +49 (0)2845 98469 – 66 (10 - 17 oʻclock)

For further information visit our website: **www.joy-it.net** 

Published: 07.02.2020

www.joy-it.net SIMAC Electronics GmbH Pascalstr. 8, 47506 Neukirchen-Vluyn